# **Anleitung Inventur mit CS3000**

**Hinweis:** Wenn der Inventurscanner selber angekauft wurde, dann muss dieser vor der ersten Inventur konfiguriert werden. Melden Sie sich dazu beim zuständigen Techniker des Bibliotheksverbandes.

### **1. Barcodes einlesen**

**Wichtig:** Während der Inventur darf in der Bibliothek, in der die Inventur gemacht wird, **keine Ausleihe und Rückgabe** gemacht werden! Zweigstellen oder Leihstellen können normal weiterarbeiten.

Mit dem Inventurscanner werden die Barcodes durch Drücken der Plus-Taste (**+**) gespeichert:

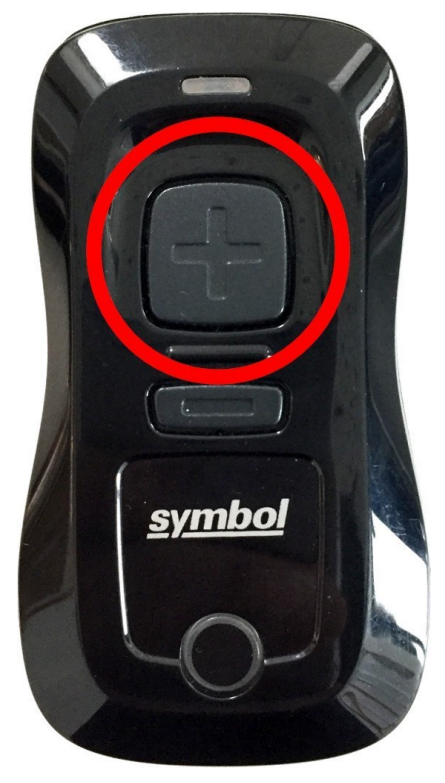

**Achtung: Es müssen alle Medien eingescannt werden!** 

# **Scannen**

So scannen Sie Barcodes:

- 1. Zielen Sie mit dem Scanner auf den Barcode.
- 2. Drücken Sie die Scan-Taste (+).

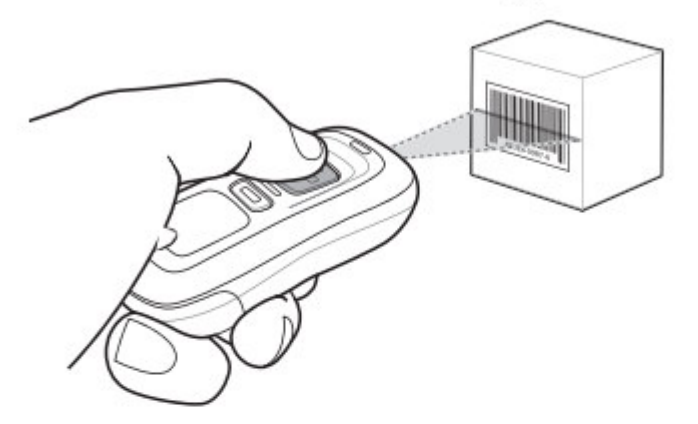

3. Stellen Sie sicher, dass die Scanzeile über alle Balken und Leerzeichen des Symbols verläuft.

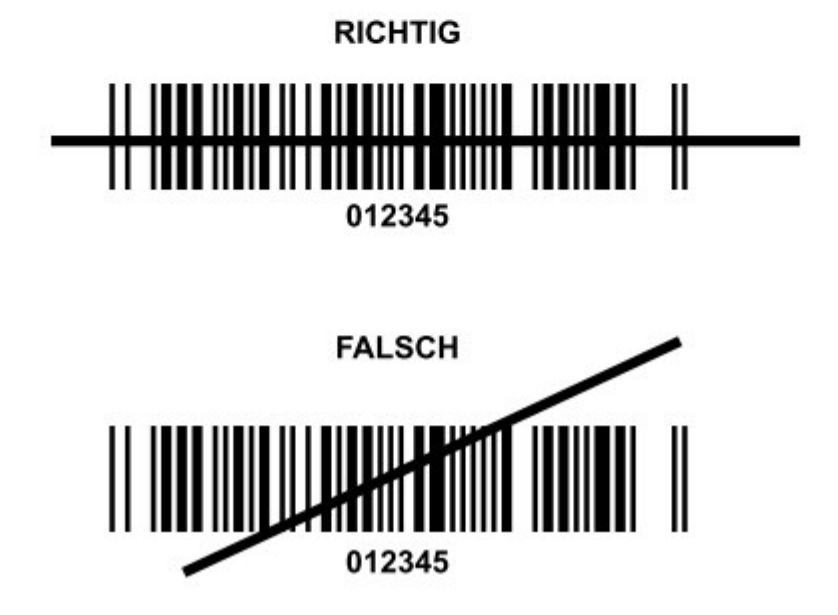

# **Wichtig: Der Abstand zum Barcode sollte ca. 20 cm betragen.**

# **2. Inventurscanner an den PC anschließen**

Den Inventurscanner an dem mitgelieferten USB-Kabel anschließen. Das Gerät wird als Wechseldatenträger "CS3000" erkannt, hier im Beispiel mit dem Laufwerksbuchstaben N:

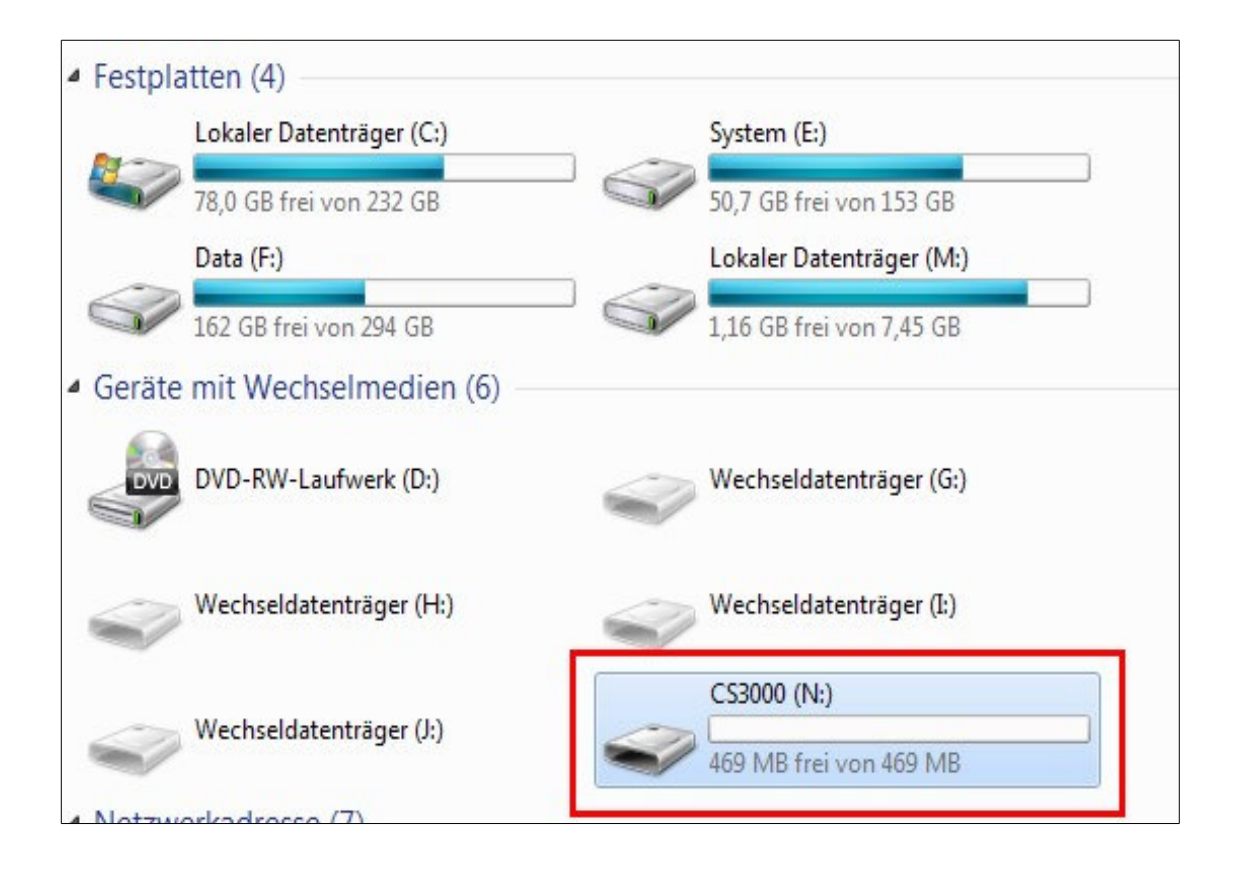

### **3. Bei mehreren Scannern: Daten kopieren**

**Hinweis:** Diese Schritte sind nur dann notwendig, wenn mehr als ein Scanner für die Inventur verwendet wurde. Ansonsten weitermachen mit Punkt 4 (=BibliothecaPlus starten).

**Achtung: Wer sich nicht zutraut, oder sicher ist, bei den nächsten Schritten, der soll sich bitte mit dem BVS in Verbindung setzten, dann kann ein Techniker diese Arbeit erledigen!**

1.Die Datei **INVENTUR.ULD** von den Geräten auf den PC kopieren. Dazu am besten einen neuen Ordner z.B. C:\Inventur\_JAHR anlegen und dort hinzufügen. So hat man die Daten schon gesichert.

2. Die Datei **INVENTUR.ULD** im Ordner mit einem Texteditor per Doppelklick öffnen.

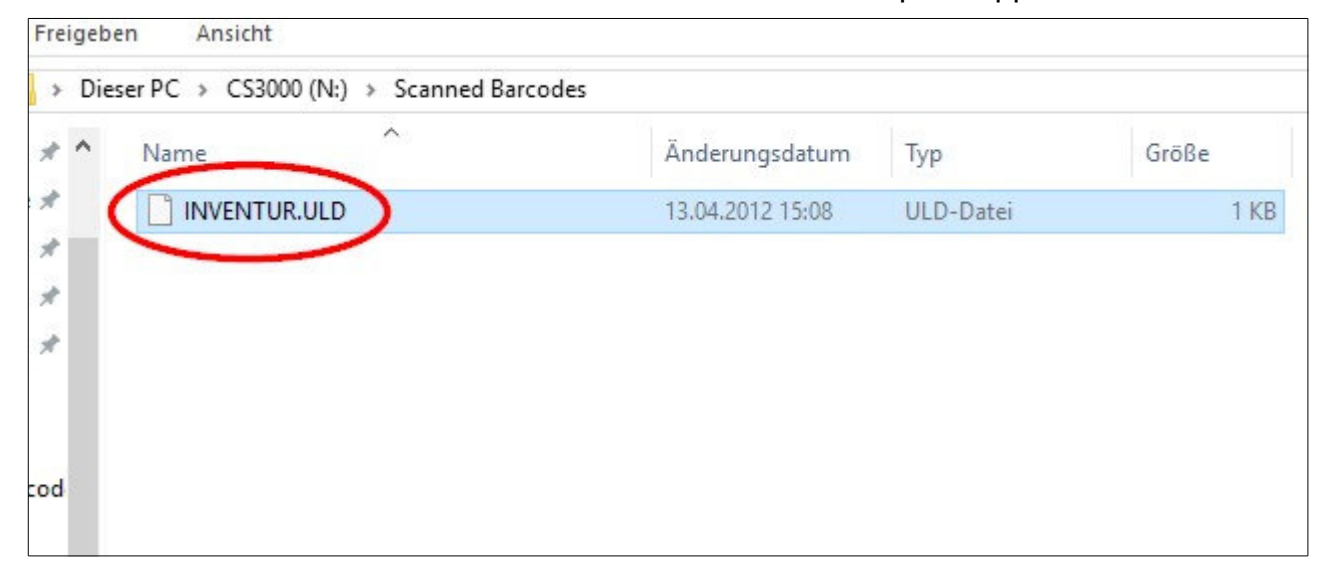

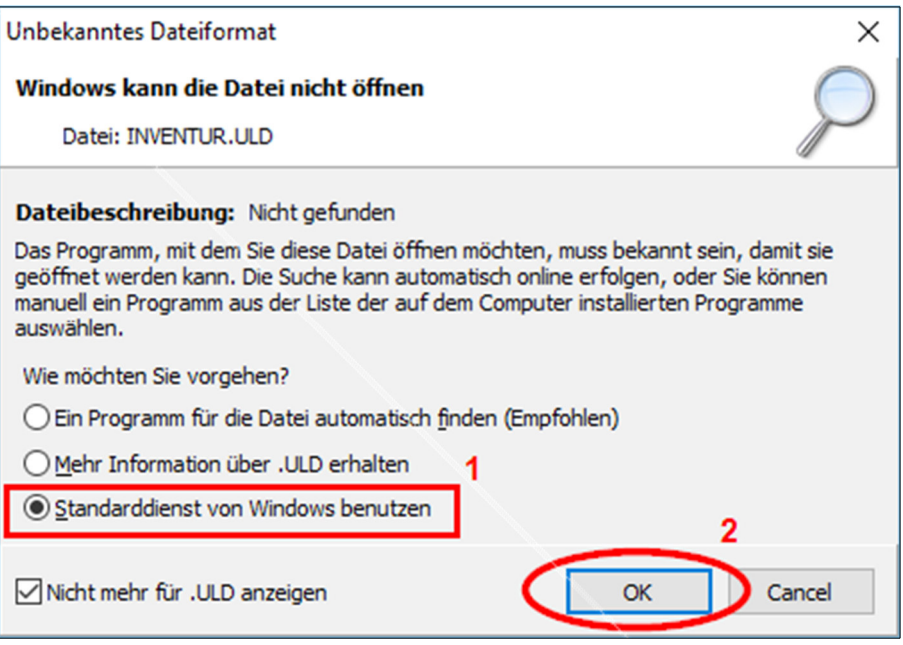

Bei der Meldung "Unbekanntes Dateiformat: Windows kann die Datei nicht öffnen" die dritte Option "Standarddienst von Windows benutzen" auswählen:

Anschließend bei der Frage "Wie soll diese Datei geöffnet werden?" den Punkt "Editor" auswählen:

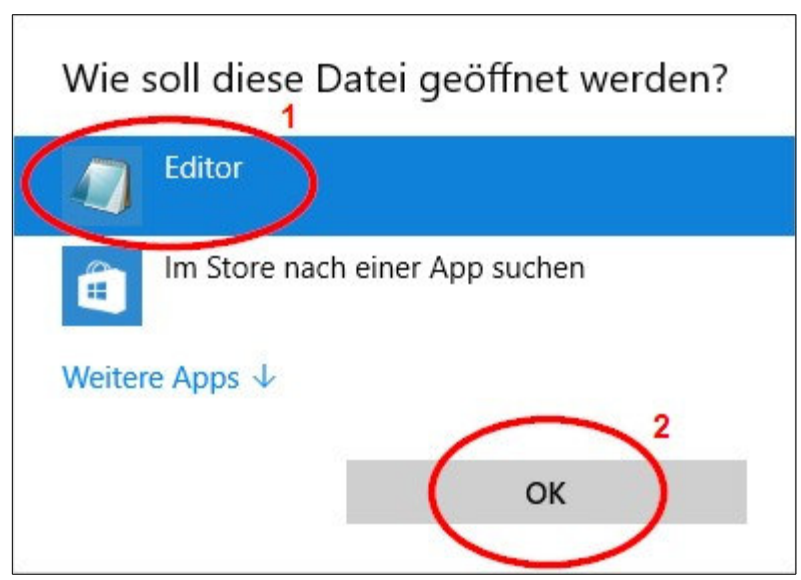

Daraufhin öffnet sich der Editor mit der Liste aller eingelesenen Barcodes. Im Menü nacheinander die Punkte "Bearbeiten" und "Alles markieren" auswählen, anschließend  $n$ **Bearbeiten"** und  $n$ **Kopieren"**.

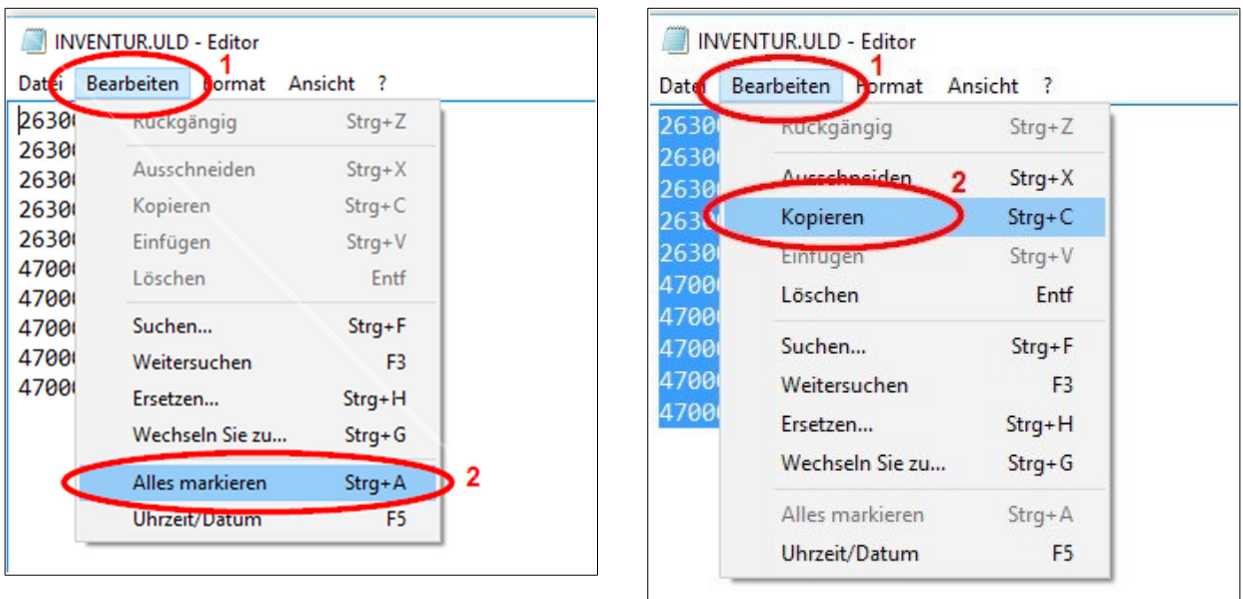

Den Inventurscanner vom Kabel **abziehen**, anschließend den zweiten Inventurscanner **anschließen** (immer am selben Kabel).

Auf dem zweiten Scanner wiederum die Datei "INVENTUR.ULD" mit dem Editor öffnen. Anschließend im Menü die Punkte "Bearbeiten" und "Einfügen" auswählen:

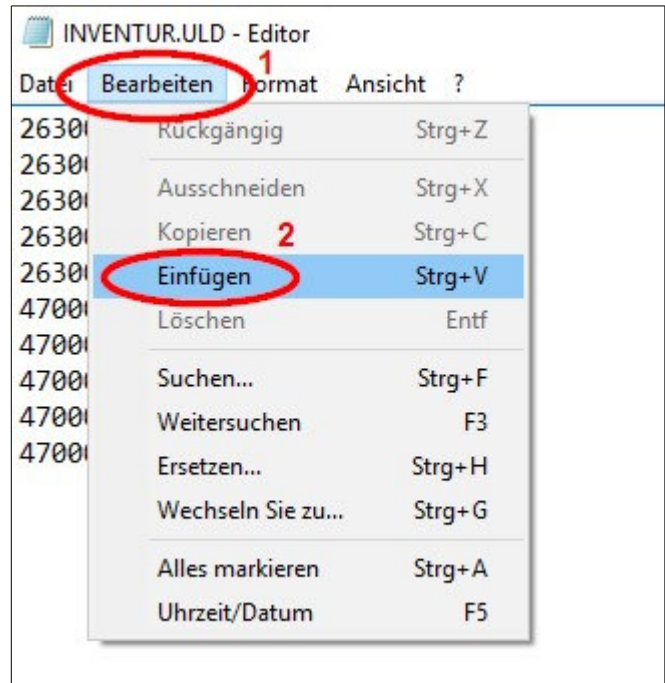

Anschließend auf Datei und speichern unter

#### \*Unbenannt - Editor

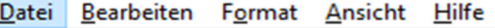

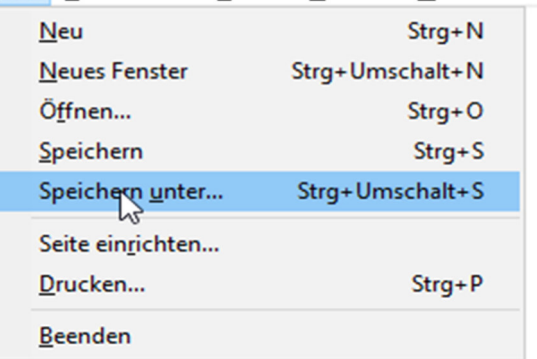

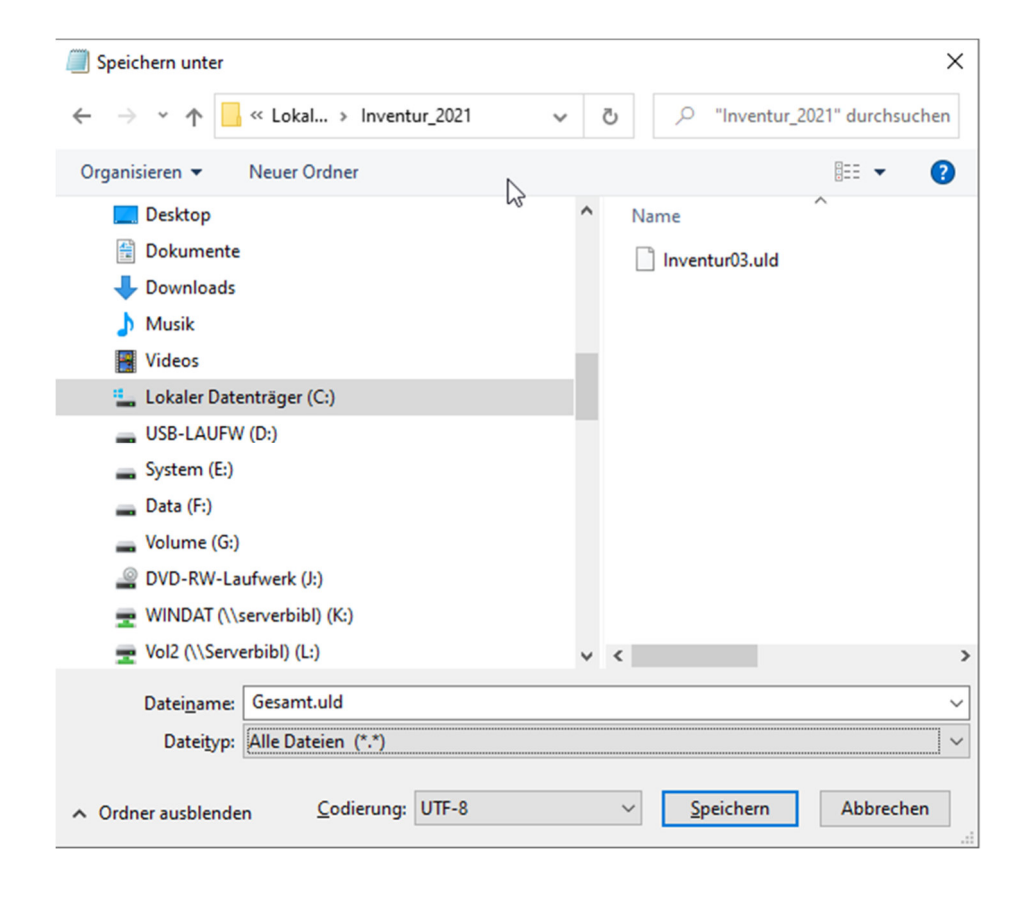

Dateiname: C:\Inventur\_2021\**Gesamt.uld** 

Dateityp: Alle Dateien (\*.\*)

Diese Datei wird anschließend für die Auswertung verwendet wird.

### **4. Inventurmodul starten**

Dazu wird das Programm "BVS\_Startmenü" aufgerufen, das befindet sich auf dem Desktop. Sollte bei Ihnen das Programm fehlen dann bitte melden Sie gerne bei uns.

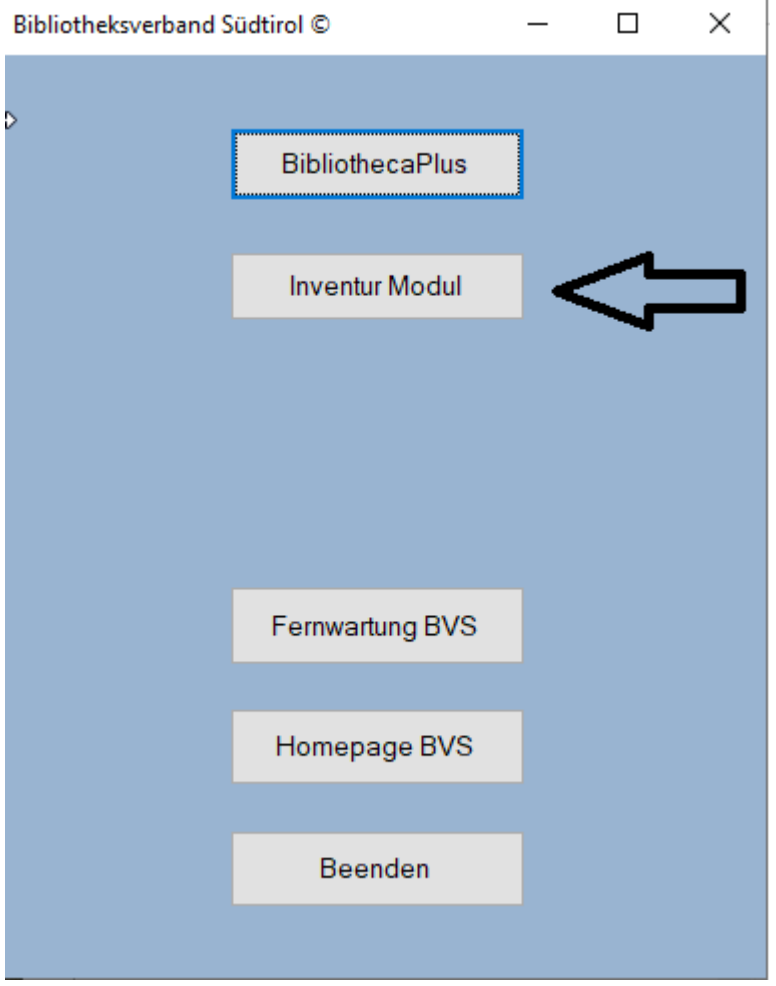

# **5. Inventurabgleich starten**

Am rechten Fensterrand den Button "Daten lesen" anklicken:

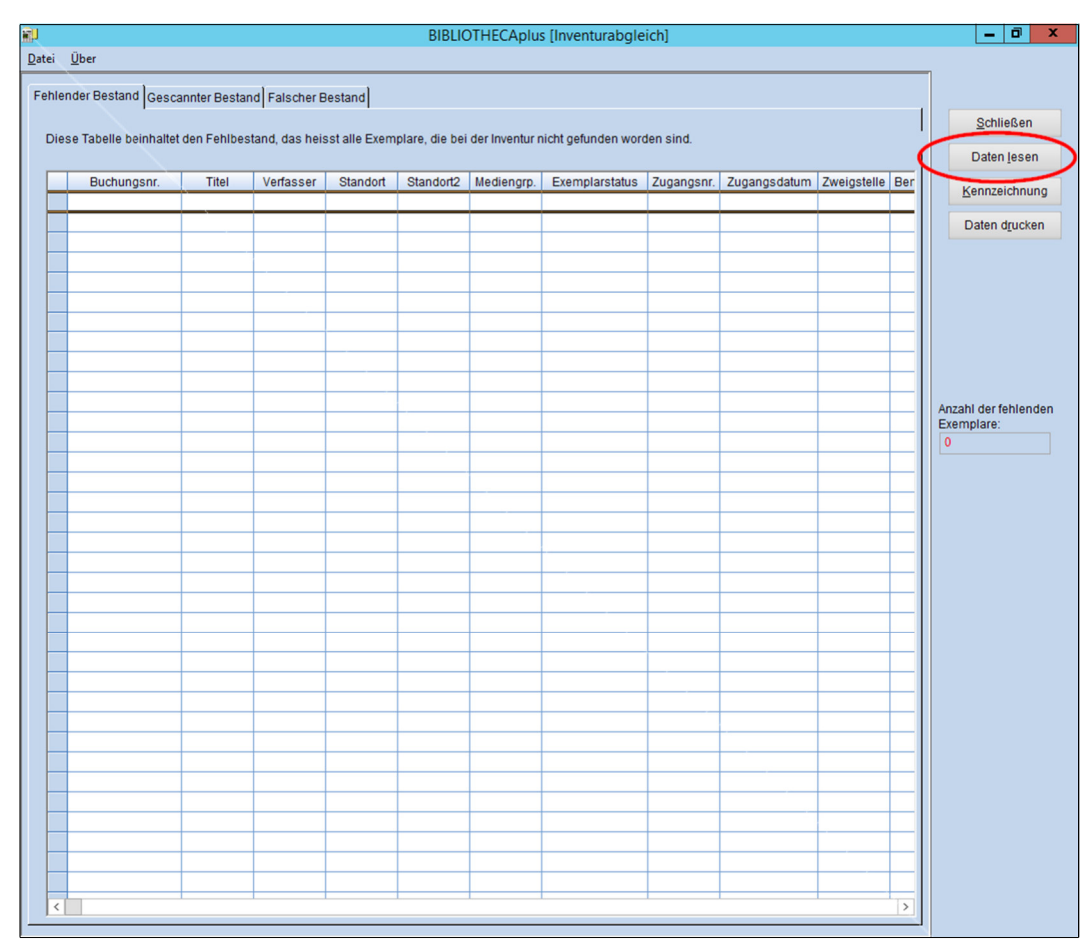

Im sich öffnenden Fenster zuerst "Weiter ->" anklicken, in der Registerkarte "Verzeichnis" dann auf das Symbol "Datei öffnen":

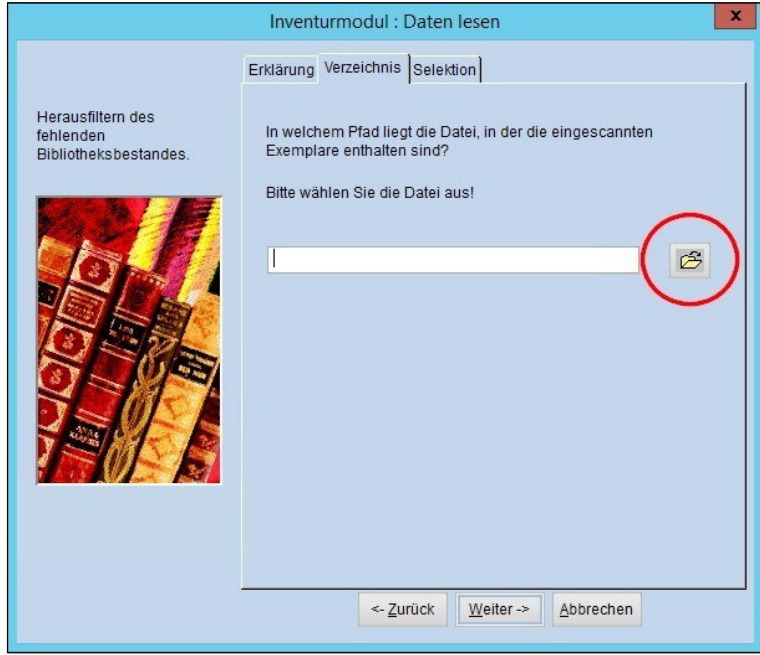

**Schulbibliotheken** sowie **Bibliotheken auf dem Terminalserver des**  Gemeindenverbandes sehen den Scanner nur als Laufwerksbuchstabe (z.B. "C auf PCBIBLIO1")

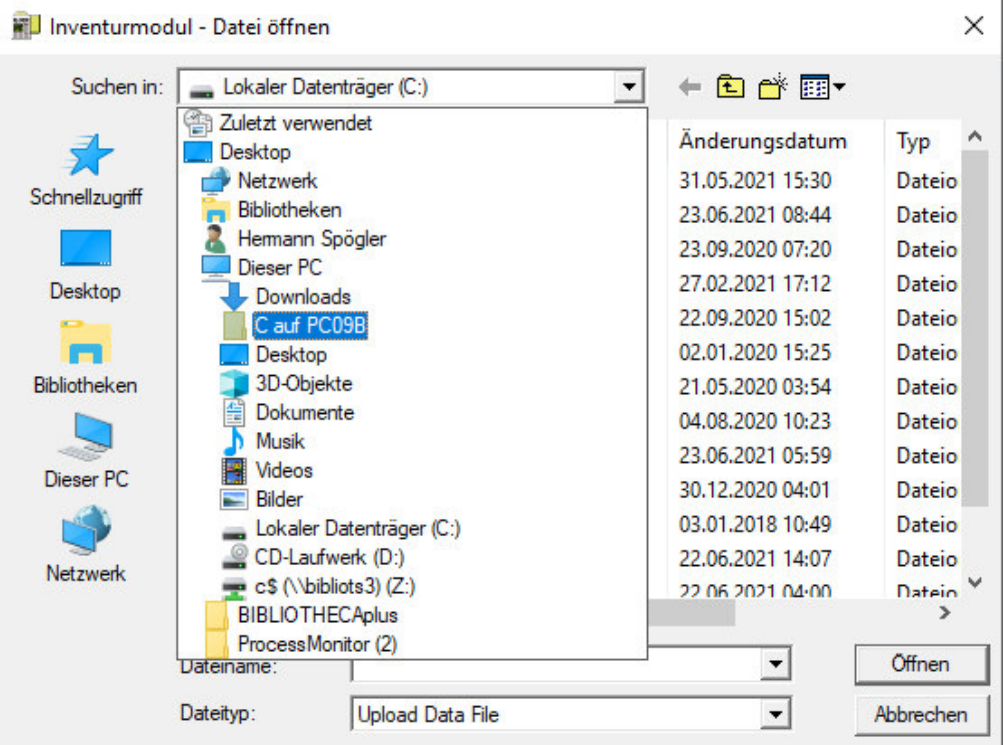

Den Ordner "C:\Inventur\_2021" öffnen, die Datei "Gesamt.uld" auswählen und den Button "Öffnen" anklicken:

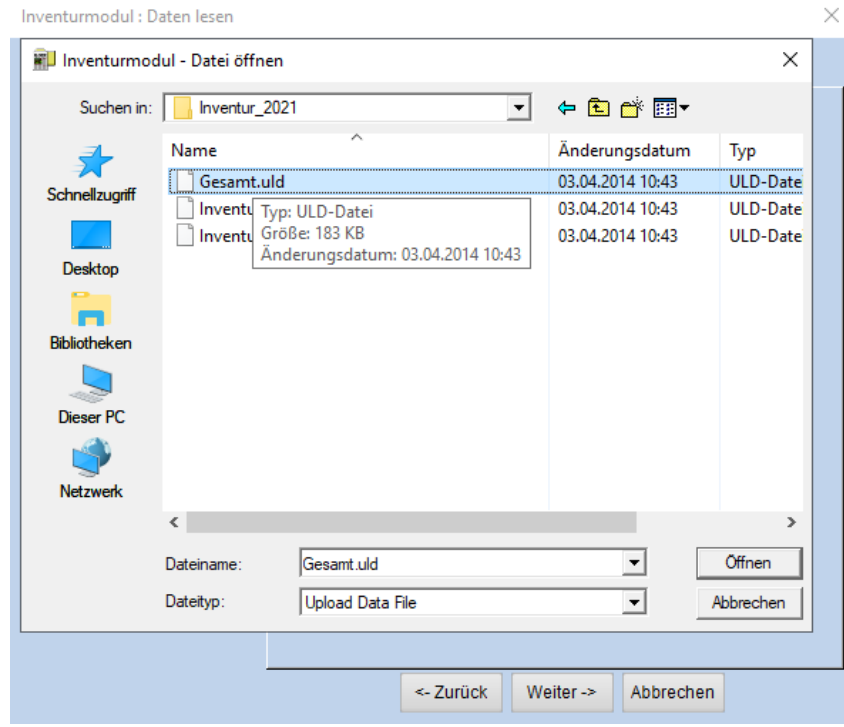

Anschließend nochmal auf "Weiter ->" klicken. In der Registerkarte "Selektion" muss angegeben werden, welche Bestände während der Inventur eingelesen wurde. Hier muss die Zweigstelle ausgewählt werden sowie bei "Exemplarstati" ein Z (=Zurückgelegt) ergänzt werden, sodass im Feld "VPGZ" steht.

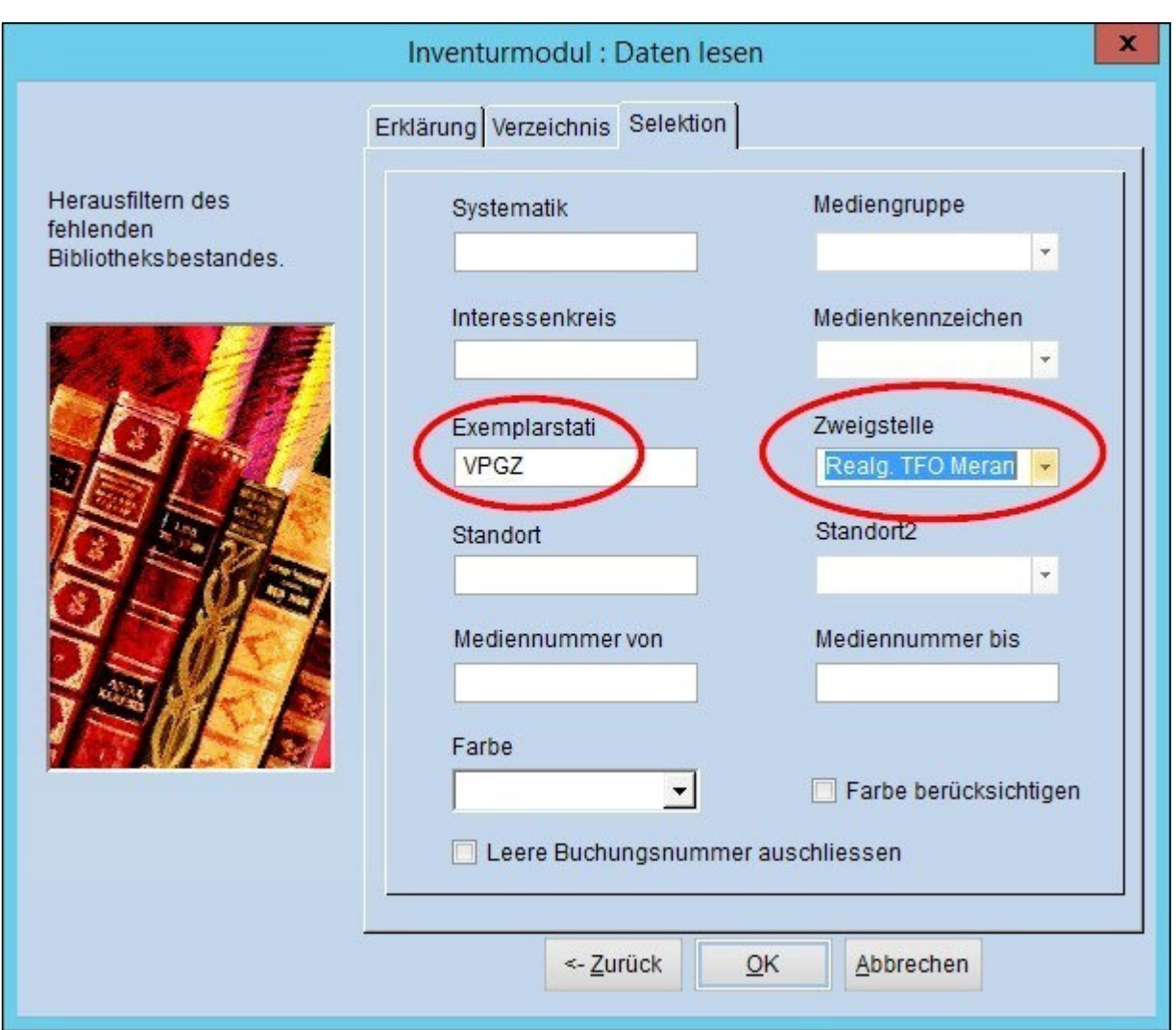

Mit einem Klick auf "OK" wird der Inventurabgleich gestartet, d.h. die eingelesenen Daten werden mit der Bibliotheca-Datenbank verglichen.

**Hinweis:** Dieser Vorgang kann einige Zeit (= u.U. mehrere Stunden) dauern, in Abhängigkeit von der Größe des Bestands und der Leistung des Computers. Manchmal passiert es, dass BibliothecaPlus scheinbar abstürzt oder einfriert. Keine Panik – im Hintergrund läuft der Abgleich trotzdem weiter! Sobald der Abgleich beendet ist, wird der "Fehlende Bestand" angezeigt:

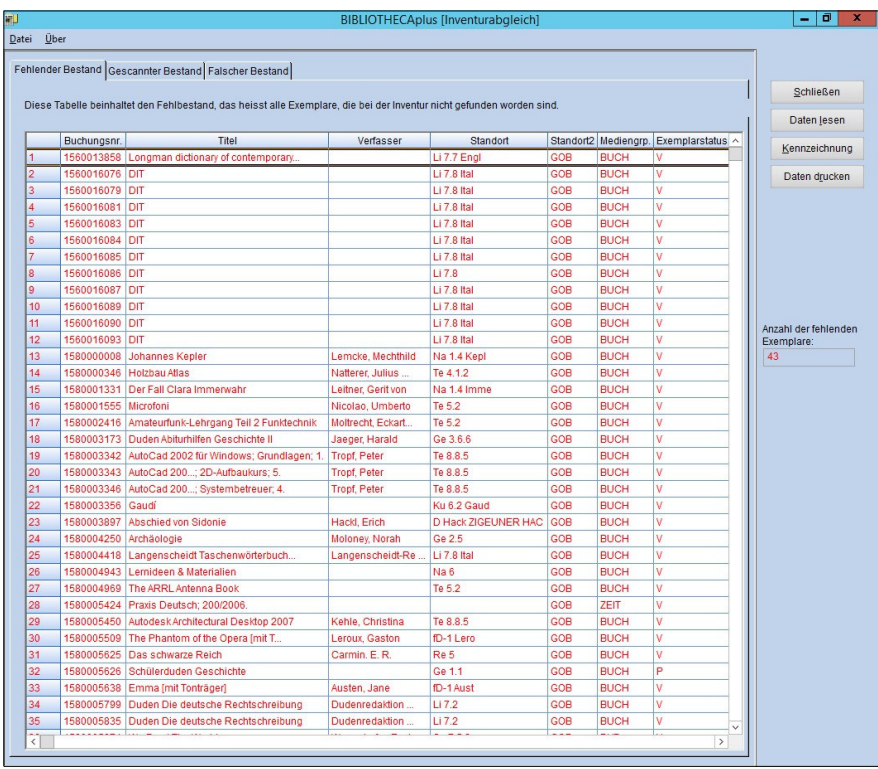

Auf der Registerkarte "Gescannter Bestand" werden alle eingescannten Exemplare angezeigt. Wenn auf die Schaltfläche "Exemplarsätze" geklickt wird, werden weitere Daten angezeigt.

**Eingescannte Barcodes, die** nicht zur Auswahl **passen, werden** blau dargestellt. Eingescannte Barcodes, die in der DB **nicht vorhanden** sind, werden **grau** dargestellt. Durch klicken auf "Exemplarsätze" werden Titel, Verfasser usw. angezeigt.

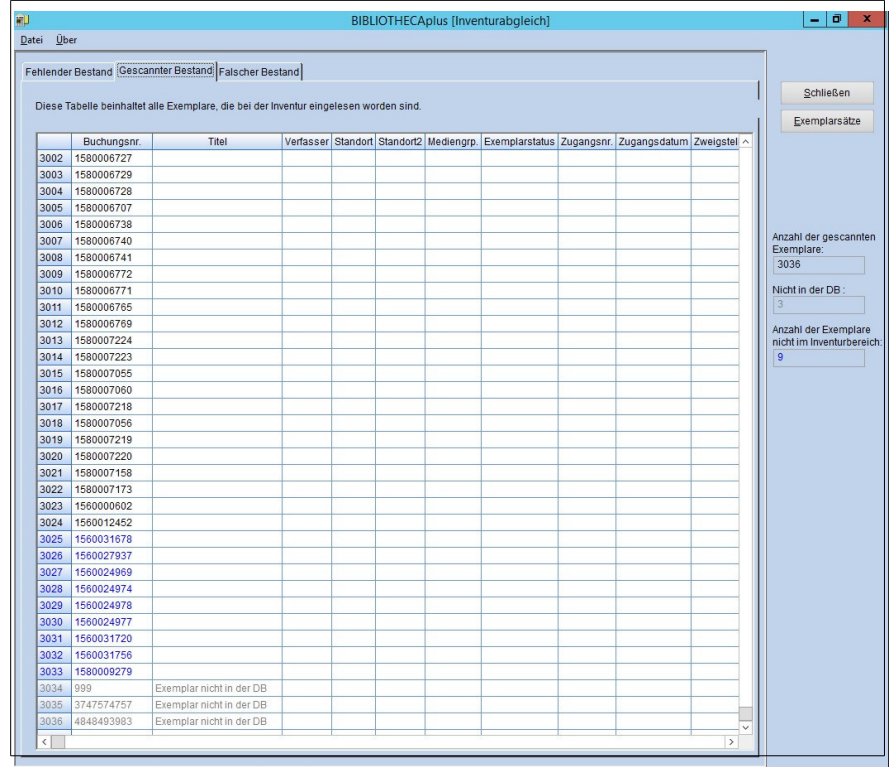

Auf der Registerkarte "**Falscher Bestand**" werden alle Buchungsnummern angezeigt, die mit dem Inventurscanner eingelesen wurden, sich jedoch nicht in der Datenbank befinden oder mit den ausgewählten Kriterien (siehe Registerkarte "Selektion") nicht übereinstimmen (Exemplarstatus, Zweigstelle usw.):

Durch klicken auf "Exemplarsätze" werden Titel, Verfasser usw. angezeigt.

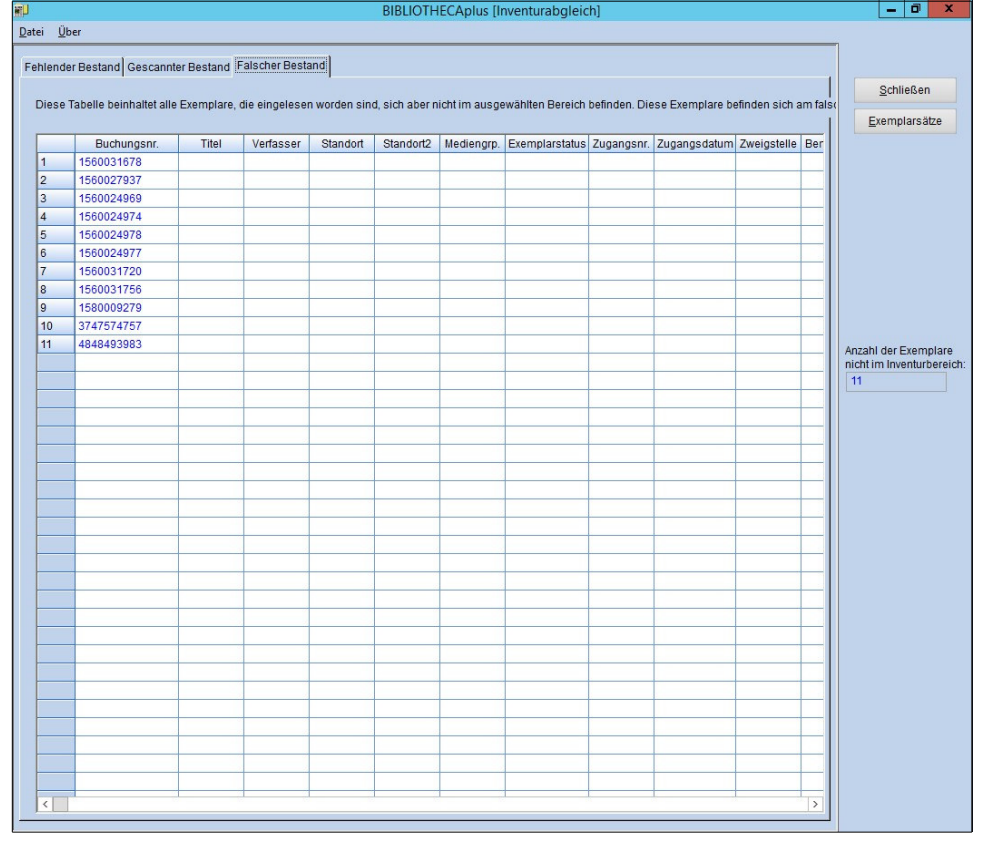

Hier sollte man einen Bildschirmausdruck (Strg+Druck) machen und in einem WordDokument mit Strg+V speichern und ausdrucken, damit man später die Exemplare kontrollieren kann.

### **6. Kennzeichnen des Fehlbestandes**

Exemplare, die unter "Fehlender Bestand" aufgelistet sind, sind zwar in der Datenbank vorhanden, wurden aber nicht eingescannt. **Im Normalfall werden alle fehlenden Medien makuliert.**

Sollen aus irgendeinem Grund bestimmte Exemplare doch nicht makuliert werden, müssen zuerst alle Exemplare ausgewählt werden (mit gedrückter linker Maustaste), und dann die gewünschten Exemplare mit **Strg+linke Maustaste** wieder aus der Auswahl entfernt werden.

Anschließend kann über den Button "Kennzeichnung" die Makulierung vorgenommen werden.

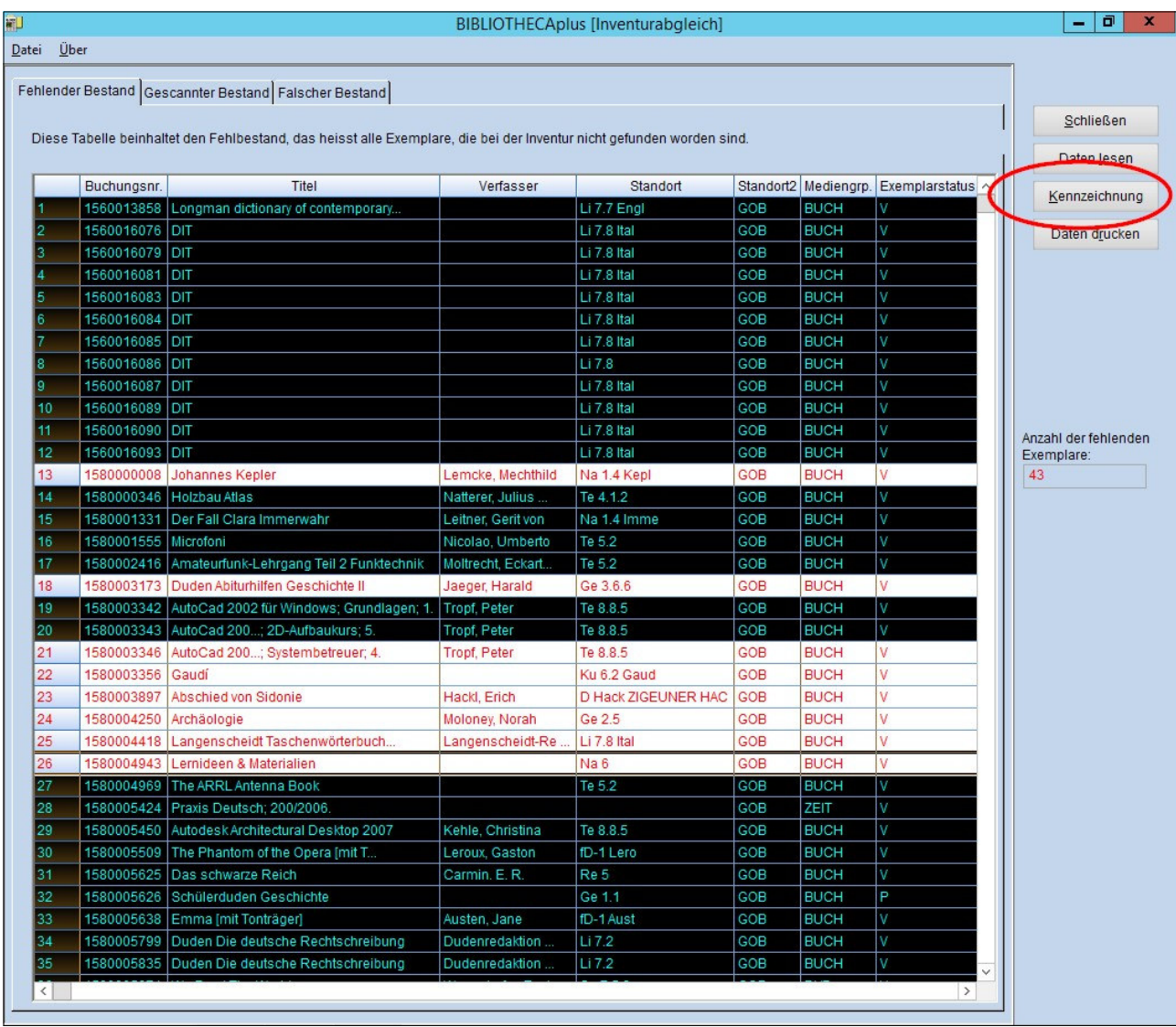

Bei "Exemplarstatus" wird "M" (=makuliert) eingetragen, bei "Abgangsdatum" das heutige Datum. Im Feld "Bemerkung" wird Inventur + Jahr (z.B. "Inventur 2017") eingetragen. Je nachdem, was makuliert werden soll, wird entweder **Alle** oder **Nur markierte** ausgewählt.

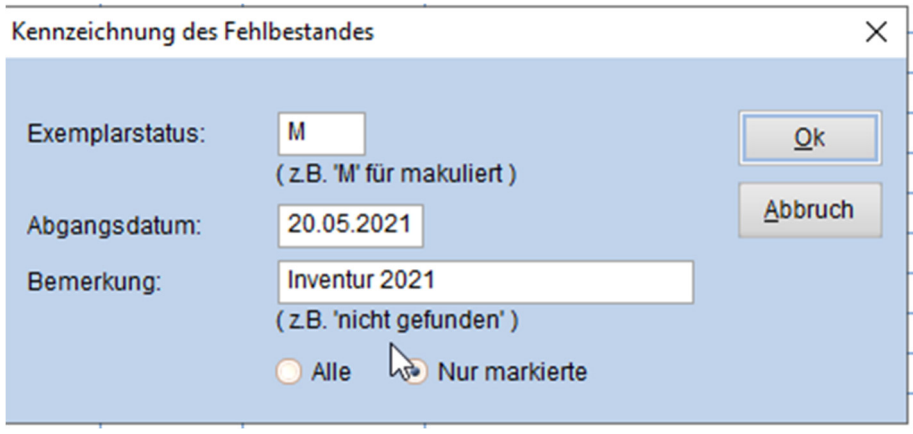

Sobald dieses Programm durchgelaufen ist, ist die Inventur abgeschlossen und man kann mit der Ausleihe wieder beginnen.

## **7. Drucken der gekennzeichneten Exemplare**

Hierzu wird BibliothecaPlus gestartet und anschließend die Recherche aufgerufen. In der Registerkarte "Experte" wird bei "Exemplar" das Feld "Bemerkung" gewählt und bei "Wert" z.B. **"Inventur 2017"** eingetragen. Anschließend **Übernehmen** und **Suchen**.

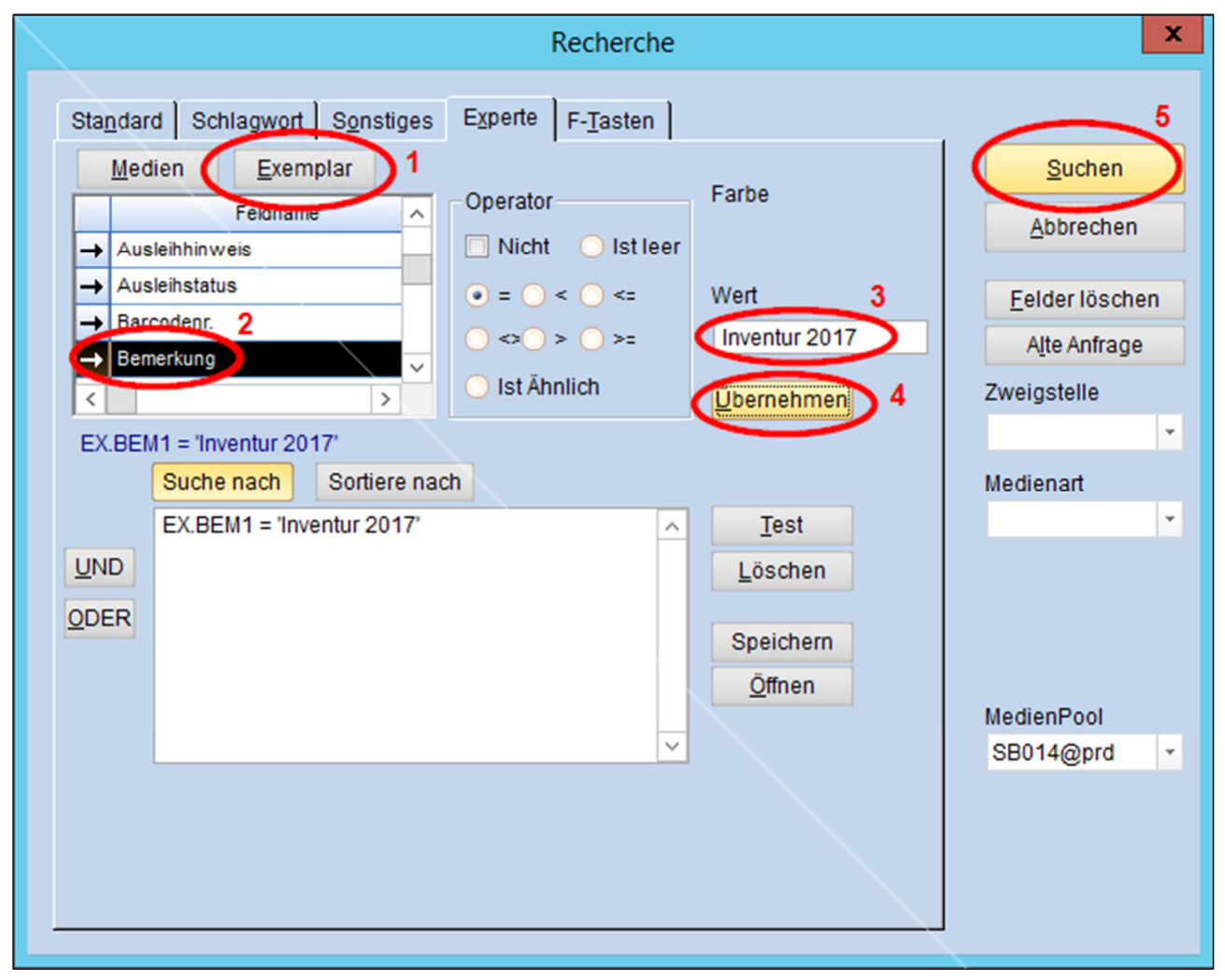

Nun kann man die gewünschte Liste ausdrucken.